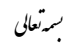

- ١- جهت ثبت درخواست ظرفيت طراحي ابتدا وارد سامانه سينا به آدرس sina.yazdnezam.ir:4244 شويد.
	- ٢- سپس مطابق شكل زير وارد منوي درخواست ظرفيت طراحي شويد

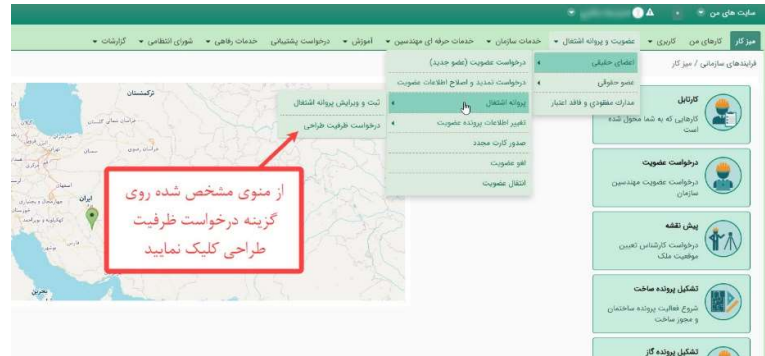

٣- فايل توافقنامه را دانلود نماييد.

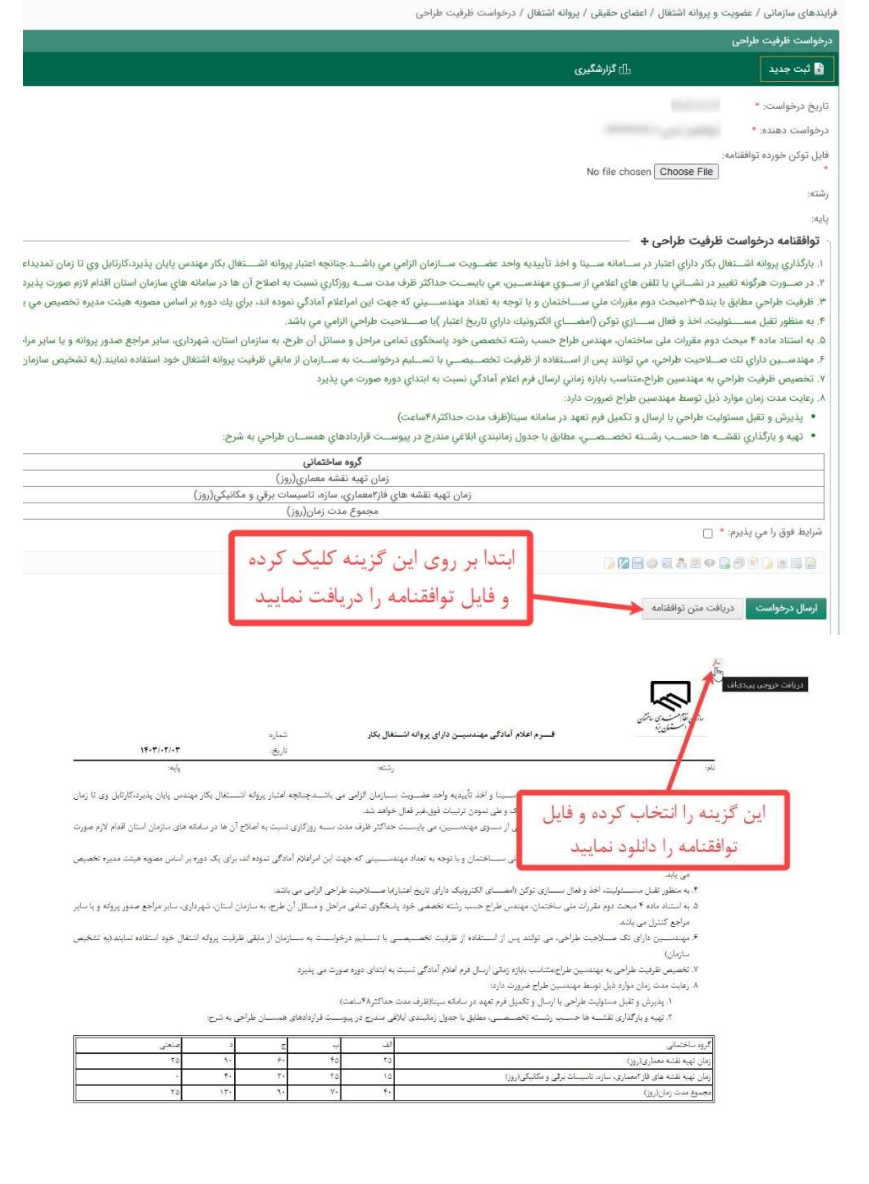

-۴ بعد از دريافت فايل توافقنامه توسط توكن خود امضاي ديجيتال زده و در قسمت مشخص شده بارگذاري و تيك گزينه «شرايط فوق را مي پذيرم» را انتخاب نماييد .

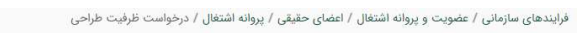

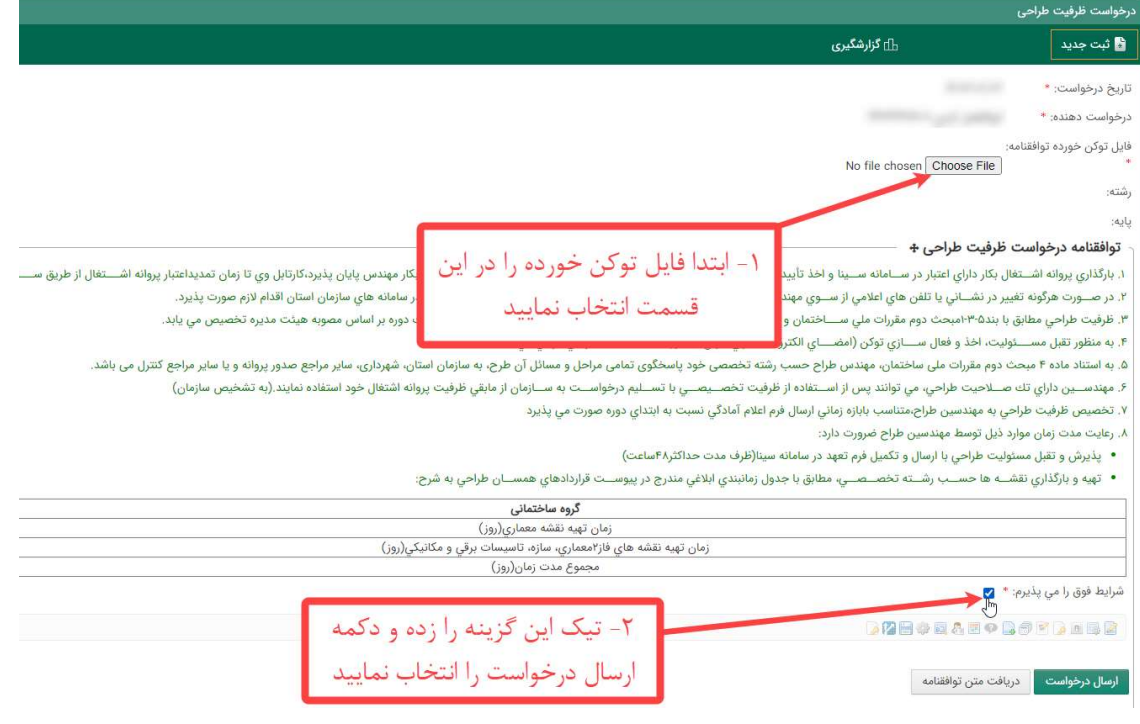

-۵ با انتخاب گزينه «ارسال درخواست» و مشاهده عبارت مشخص شده درخواست شما جهت بررسي ارسال شده است.

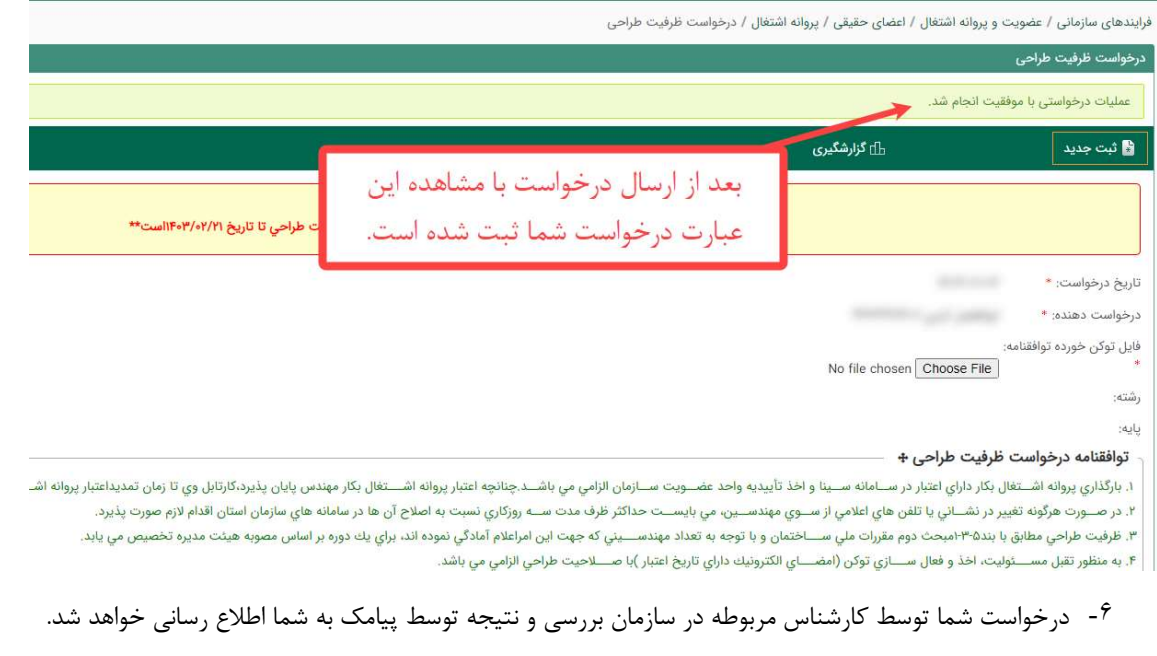